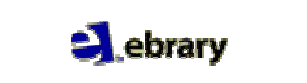

*Contenido:* Es una plataforma multidisciplinar que contiene más de 20.000 libros electrónicos de aproximadamente 100 editoriales. Para poder leer los libros, el usuario necesita descargar su propio software de lectura (Ebrary Reader) .

# **1. OPCIONES DE BÚSQUEDA**

Existen dos formas de buscar dentro de E-Libro que son la búsqueda simple y la búsqueda avanzada.

## • **Búsqueda simple**

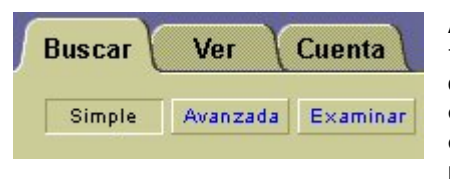

Al introducir un término de búsqueda, E-Libro recupera todos los documentos que contengan ese término en cualquiera de los campos (autor, tema, texto, título, etc.), puede refinarse la búsqueda pinchando en los enlaces de tema, autor, etc. Que presentan los resultados. Ejemplo: Madeira recupera todos los

documentos sobre la isla de Madeira, el río madeira, el vino o autores que se apelliden así.

## • **Búsqueda avanzada**

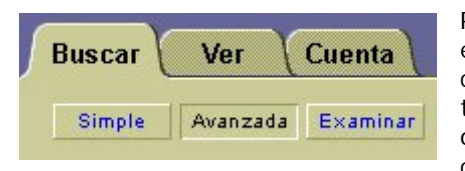

Para acceder a la búsqueda avanzada debe pincharse en este botón Advanced Search... que nos llevará al menú correspondiente, donde se presentan varios cuadros de texto donde escribir los términos y que se relacionan por operador "and" o "y" que recupera los documentos que contengan todos los términos de la consulta. Asimismo,

puede seleccionarse el campo donde buscar: texto, temática, editorial, autor, título, etc.; el número de campos a interrogar es variable pues el usuario pulsando el botón add añade un cuadro de texto más donde interrogar. El usuario también puede seleccionar el tipo de documento que desea mediante un cuadro combinado como también puede seleccionar el idioma de los documentos por medio de otro cuadro combinado. Ejemplo: Library en TEMÁTICA Y Cook en AUTOR recupera todos los libros que traten sobre bibliotecas de todos los autores que se llamen Cook.

#### • **Navegar**

El botón navegar presenta los temas en que se clasifican los libros de cien en cien y pinchando en uno de los temas recuperará todos los documentos sobre dicho tema.

## **2. PRESENTACIÓN DE RESULTADOS**

## Ordenar resultados por: Puntaje | Título | Autor | Fecha

Los resultados se presentan ordenados por puntaje, aunque puede elegirse otros criterios para ordenarlos como fecha, autor, título, etc. Los resultados presentan la referencia bibliográfica junto con la imagen de la portada. Para acceder al documento con pinchar en la portada o el título es suficiente.

A continuación, puede verse el texto en un marco en la pantalla junto con el menú propio de E-Libro y el índice en forma de árbol que permite la navegación por él.

## **3. TRABAJAR CON LOS TEXTOS Y LIBROS**

Para poder leer los textos es necesario tener instalado el Ebrary Reader, así como para poder trabajar con ellos como copiar, guardar en carpetas, resaltar etc. Y debe tenerse una cuenta de usuario.

## • **Crear una cuenta de usuario**

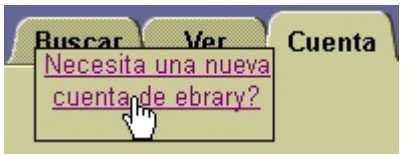

Para poder gestionar los textos: guardarlos, imprimirlos, copiar, citarlos, resaltarlos, etc. Es decir realizar cualquier operación del menú propio de Ebrary se necesita haber activado una cuenta de usuario. Para activar una cuenta de usuario debe pincharse en el enlace Acceder a la información de la cuenta y rellenar el formulario que sale

en la siguiente pantalla; es muy importante resaltar que no hace falta rellenar los datos bancarios, ya que es una suscripción institucional, y una vez cumplimentado los datos se acepta y la cuenta ya está activada. Es imprescindible dar a la opción de salir antes de la desconexión para evitar problemas.

## **4. GUARDAR LIBROS EN ESTANTE PERSONAL, COPIAR, IMPRIMIR, RESALTAR Y AGREGAR NOTAS**

 $\blacksquare$  InfoTools  $\blacktriangleright$ Todas estas operaciones deben hacerse por el menú propio de Ebrary, pues las opciones del navegador están desactivadas. Con lo que deberá abrirse el menú InfoTools y seleccionar la opción apropiada. Asimismo, el menú InfoTools presenta más opciones complementarias como traducir, buscar en la web información relacionada, etc.

## • **Guardar libros en estante personal**

Para guardar libros en el estante personal es necesario que el usuario esté conectado con su cuenta.

Para guardar un documento debe hacerse en una carpeta propia suministrada por la propia plataforma de E-Libro llamada estante. El procedimiento es buscar un documento abrirlo y seleccionar la opción "agregar a estante de biblioteca". Para recuperarlo debe pincharse en Acceder a la información del usuario o Acceder a la información de la cuenta.

## • **Copiar**

Una vez abierto el documento, se selecciona el texto a copiar con el ratón y se despliega el menú InfoTools pinchando en la opción de pegar, que lo enviará al portapapeles y creará una nota bibliográfica directa en el estante del usuario, que puede importar a cualquier procesador de textos.

## • **Imprimir**

Para imprimir debe seleccionarse la opción correspondiente del menú InfoTools y especificar el rango de páginas o página actual. Por defecto, la opción seleccionada es página actual. La opción de imprimir todas las páginas no está activa. El rango de páginas a imprimir es de 20 en 20 páginas, pudiendo imprimir hasta 40 en cada sesión.

## • **Resaltar**

Para resaltar libros es necesario que el usuario esté conectado con su cuenta. E-Libro permite subrayar en tres colores a elegir por el usuario; el procedimiento es marcar con el ratón el texto que se quiere resaltar y activar la opción "Resaltar" del menú InfoTools, sin olvidar seleccionar el color deseado: azul, amarillo o rosa. Para quitar el resaltado se seleccionará el texto ya resaltado y se seguirá el mismo procedimiento.

## • **Agregar notas**

Para agregar notas a los libros es necesario que el usuario esté conectado con su cuenta. Para agregar notas, el usuario se debe situar en la página donde quiera agregar la nota y o bien pulsando en el icono  $\mathbb{R}^n$  o pulsando sobre la pestaña "Notas" se le abrirá el espacio correspondiente para este fin.